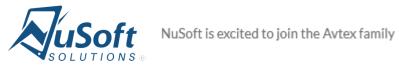

# Map

Version 9.0.0.0

# **User Guide**

## Table of Contents

| Introduction                                      | 3  |
|---------------------------------------------------|----|
| Viewing Map Dashboard                             | 3  |
| Displaying Data                                   | 5  |
| Viewing Clustered Locations                       | 8  |
| Customize Views Using Advance Find                | 9  |
| Routing Appointments – Set up                     |    |
| Routing Appointments – Walkthrough                |    |
| Quick Creating Visits/Appointments                |    |
| Record Reassignment and Adding to Marketing Lists |    |
| Support                                           | 22 |
| Disclaimer                                        |    |

## Introduction

This document is designed as an introductory guide for Microsoft Dynamics CRM users to learn how to use Map. It includes step by step instructions, with screenshots.

Map allows users to visually view data on a map. It is a sales dashboard that offers users the functionality to create a driving route for their appointments for a specific date. Each entity is displayed with a different icon on the map and all views that are currently being displayed on the map are listed under "Views Displayed."

Features:

- Ability to see records with latitude and longitude data on a map
- Viewing entity records on a map
- Routing driving directions between home, work, and appointments
- Capability to load more than one view on map and views from different entities at the same time
- Displaying custom as well as system views
- Showing territorial alignment enabling customers to be added to a marketing list by circling them
- Allows you to reassign records by selecting region
- Ease of scheduling appointments by simply selecting a pin

## Viewing Map Dashboard

1. To start using Map Dashboard navigate to **Sales -> Dashboards.** 

| Dynamics 36      | 65 ~ Sales ~ <sub>Step</sub> | 1 rds >       |            |
|------------------|------------------------------|---------------|------------|
| Sales            | Step 2                       | Marketing     | Settings   |
| My Work          | Customers                    | Sales         | Collateral |
| □ 🖬 Dashboards 🧲 | Step 3 💾 Accounts            | Ceads         | Quotes     |
| What's New       | Contacts                     | Opportunities | Orders     |
| Activities       |                              | Competitors   | Invoice    |

2. Select Map dashboard from the drop-down list.

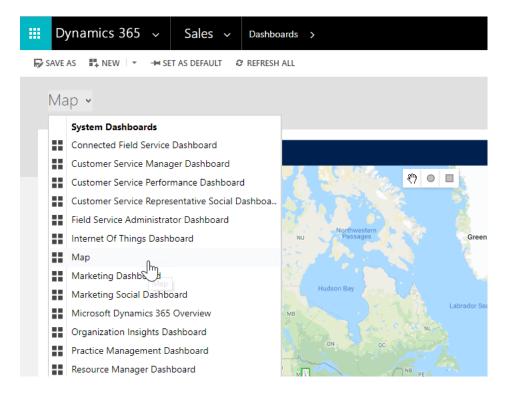

Map can also be accessed through Sales -> NuSoft -> Map. (It shows enlarged version of the Map)

| Sales          | Step 2   | Marketing  | Settings             | Training | ? |
|----------------|----------|------------|----------------------|----------|---|
| Goals          | Tools    | NuSoft     | Business processes   |          |   |
| Goals          | Reports  | Step 3 Map | Lead To Opportunit   |          |   |
| Goal Metrics   | Alerts   |            | Opportunity Sales Pr |          |   |
| Rollup Queries | Calendar |            |                      |          |   |

## **Displaying Data**

To visualize CRM data on the map, click the three lines in the top left corner of the map to display the menu bar.

| 🗮 NuSoft Map                                            |                                             |
|---------------------------------------------------------|---------------------------------------------|
| Load Map Data<br>Chequamegon-Nicolet<br>National Forest | toanaba                                     |
| Company                                                 | Petoskey                                    |
| Select a view                                           | Traverse City 🗾 😎                           |
| Green Bay<br>Cluster Using Pin Count<br>Appleton        | Läke Michigan                               |
| Load View                                               |                                             |
| Clear Map                                               | Huron-Manistee MICHIGAN<br>National Forests |
| Route Appointments<br>Madison                           | Muskegon<br>Grand Rapids                    |
| Janesville Options Kenosha                              | Holland 05 Lansing                          |
| Rockford<br>Views Displayed<br>Chicago                  | Kalamazoo <sub>o</sub> Battle Creek         |

From the **Load Data Map** button select an Entity (Account, Contact or Lead) and a View (system view or personal Advanced Find view) and a color. Click **Load View** to display the data on the map.

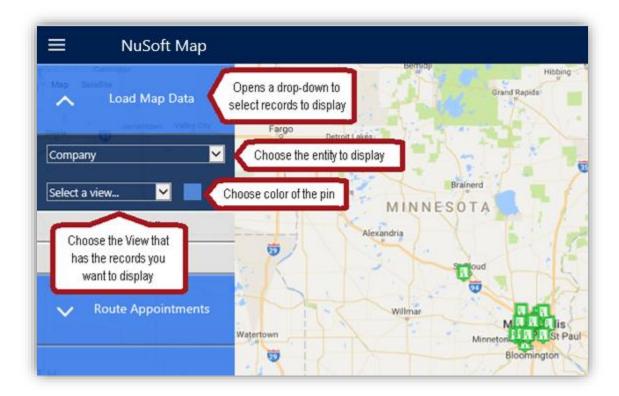

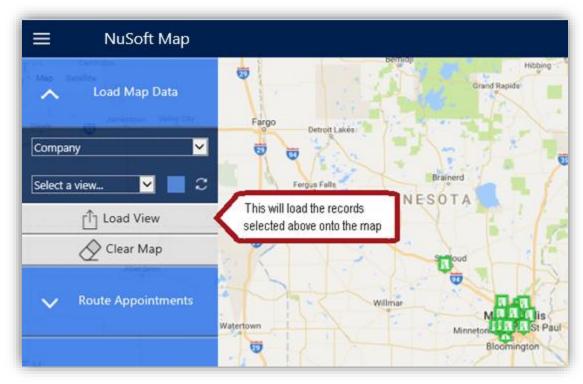

NOTE: You can load more than one view on the map and views from different entities at the same time.

Each entity is displayed with a different icon on the map and all views that are currently being displayed on the map are listed under "Views Displayed".

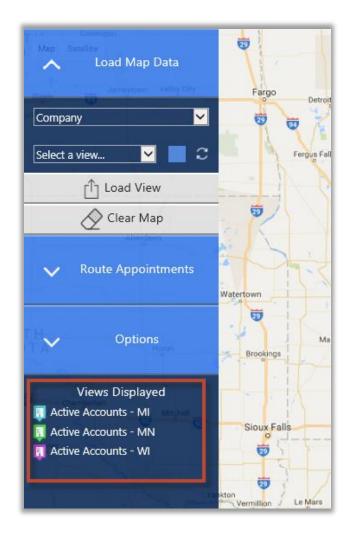

To clear all data from the map simply click the **Clear Map** button.

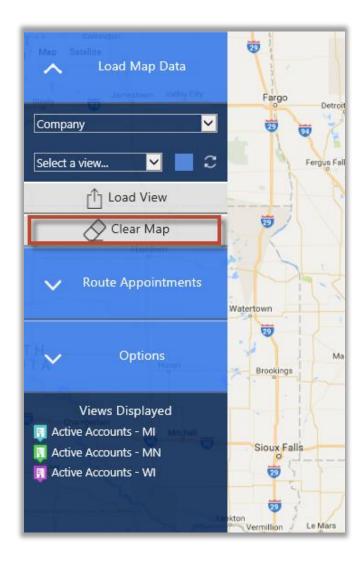

#### Viewing Clustered Locations

When there are multiple icons on top of each other on the map clicking the cluster displays them in a spread out view and when the icon is highlighted it displays the name.

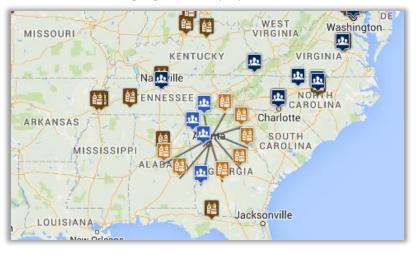

#### Customize Views Using Advance Find

Map allows users to display custom views as well as system views. To create a custom view, for example customers near a zip code:

1. Click Advance Find on CRM menu on the top of the page

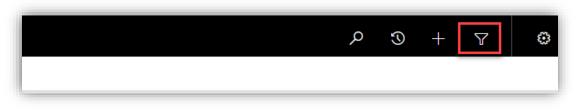

2. In the **Advance Find** window, select the entity to **look for**; then proceed to enter search criteria. For example; to find companies in the Detroit area, one might consider searching for all companies with a ZIP code starting with 482XX.

To do this, first click **Select** 

| FILE<br>Query                                                          | ADVANCED FIN<br>Saved Results | ** | Save | ☐ Save As ☑ Edit Columns ☑ Edit Properties | 2<br>Clear | [문 Group AND<br>[문 Group OR |  | nload Fetch<br>XML |  |  |
|------------------------------------------------------------------------|-------------------------------|----|------|--------------------------------------------|------------|-----------------------------|--|--------------------|--|--|
|                                                                        | Show                          |    | 1    | /iew                                       |            | Query                       |  | Debug              |  |  |
| Look for:     Companies     V     Use Saved View:     Ind       Select |                               |    |      |                                            |            |                             |  | [new]              |  |  |

Then specify the field, in this case, **ZIP/Postal Code** 

| 310 0006        | • |  |
|-----------------|---|--|
| spsiteurl       | · |  |
| State/Province  |   |  |
| Status          |   |  |
| Status Reason   |   |  |
| Stock Exchange  |   |  |
| Street 1        |   |  |
|                 |   |  |
| Street 2        |   |  |
| Territory       |   |  |
| Ticker Symbol   |   |  |
| Travel Time     |   |  |
| Web Site        |   |  |
| Year End        |   |  |
| ZIP/Postal Code |   |  |

| ok for: Companies        |                              |            | • | Use Saved View: [new] |
|--------------------------|------------------------------|------------|---|-----------------------|
| ✓ <u>ZIP/Postal Code</u> | Equals 🔻                     | Enter Text |   |                       |
| Select                   | Equals<br>Does Not Equal     |            |   |                       |
|                          | Contains<br>Does Not Contain |            |   |                       |
|                          | Begins With                  |            |   |                       |
|                          | Does Not Begin With          |            |   |                       |
|                          | Ends With Beg                | ins With   |   |                       |
|                          | Does Not End With            |            |   |                       |

Since we're looking for **ZIP/Postal Codes** that **begins with** 482; select **Begins With**.

#### Then Enter Text "482"

3. Now that the query is complete, **Save** the custom view (**Detroit Companies** in this example):

| FILE ADVANCED FINE<br>Query Saved Results<br>Show         | D<br>New Save As<br>Save Edit Columns<br>Save Edit Columns<br>Edit Properties<br>View Clear<br>View Clear<br>Query<br>Debug |
|-----------------------------------------------------------|----------------------------------------------------------------------------------------------------|
| Look for: Companies<br>V <u>ZIP/Postal Code</u><br>Select | Use Saved View: [new] Begins With 482                                                                                       |
|                                                           | × The view is stored in the list of saved views.  Name * Detroit Companies Description Those with ZIP code 482X0            |

4. Now that the custom view is saved, you will be able to access the view under the entity, in this case, **Account** and use your new view; "**Detroit Companies**":

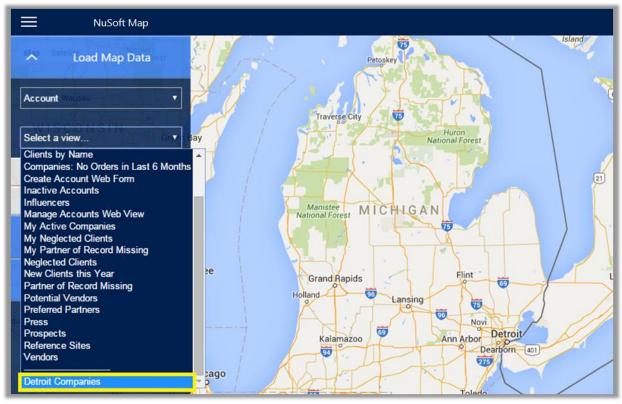

Here's what the example view looks like compared to a system view of all active companies:

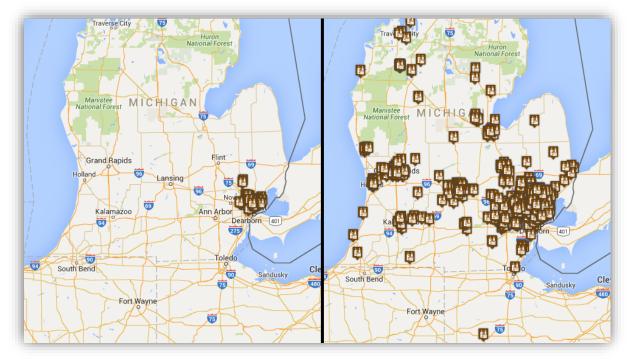

^ Custom View

^ All active companies

#### Routing Appointments – Set up

Before you can route your appointments you must first perform a one-time setup up of your user address preferences by clicking the **Settings** button in the top right corner of the map.

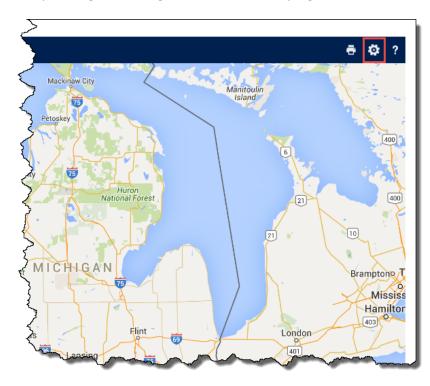

Click the **Settings** icon to open your preferences for home and work addresses.

| Microsof   | t Dynamics C    | RM ∽         |               | S ∽ Atrio Map  | Settings   🗸 🛛 Bret | t Demoe   🗸  | 🕀 Create |
|------------|-----------------|--------------|---------------|----------------|---------------------|--------------|----------|
| SAVE       | SAVE & CLOSE    | + NEW        | lo deactivate | 📾 EMAIL A LINK | 👶 RUN WORKFLOW      | START DIALOG |          |
| ATRIO MAP  | SETTING : INFOR | MATION       |               |                |                     |              |          |
|            | Demc            |              |               |                |                     |              |          |
| biell      | Denic           | E            |               |                |                     |              |          |
| General    |                 |              |               |                |                     |              |          |
| Setting *  | User            |              |               |                |                     | Name         | Brett De |
| betang     |                 |              |               |                |                     | - Harrie     |          |
| User Set   | ting            |              |               |                |                     |              |          |
| Settings   |                 |              |               |                |                     |              |          |
| User *     | ٠               | Demoe, Bre   | tt            |                |                     |              |          |
| Work Addre | 55              |              |               |                |                     |              |          |
| Line 1     | 6001            | N Adams R    | d             |                |                     |              |          |
| Line 2     |                 |              |               |                |                     |              |          |
| City       | Bloo            | mfield Hills |               |                |                     |              |          |
| State      | MI              |              |               |                |                     |              |          |
| Zip Code   | 4830            | )4           |               |                |                     |              |          |
| Home Addre | 55              |              |               |                |                     |              |          |
| Line 1     |                 |              |               |                |                     |              |          |
| Line 2     |                 |              |               |                |                     |              |          |
| City       |                 |              |               |                |                     |              |          |
| State      |                 |              |               |                |                     |              |          |
| Zip Code   |                 |              |               |                |                     |              |          |

After you have set up your preferences, create an appointment first to then create a route for your appointments.

- 1. From the **Load Data Map** button select an Entity (Account, Contact or Lead) and a View (system view or personal Advanced Find view) and a color. Click **Load View** to display the data on the map.
- Now click on the Company/Contact that is displayed on the map > Click on the Calendar icon

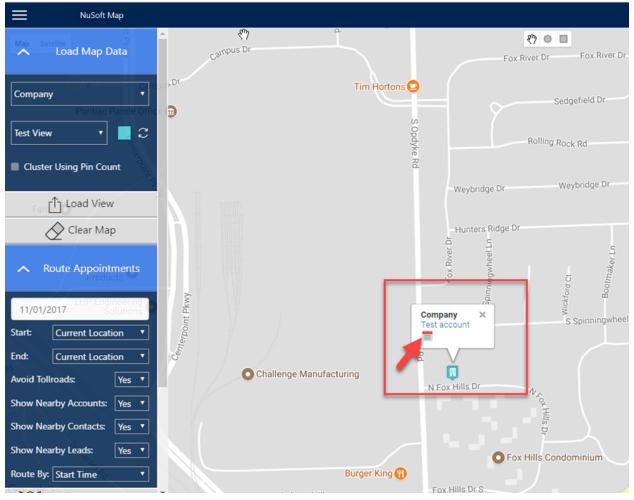

3. Make an Appointment and Click Save

|   | Dynamics 365       | ✓ Sales ✓ Dashboards > |                  |                  | ۍ م         | D + 7 🔹 ? (                  |
|---|--------------------|------------------------|------------------|------------------|-------------|------------------------------|
| Ę | Quick Create:      | Appointment            |                  |                  |             | ×                            |
|   |                    |                        | APPOINTMENT DETA | LS               |             |                              |
|   | Owner *            | 🛔 ulonoo yacapici0     | Start Time *     | 6/4/2019 3:00 PM | Description |                              |
|   | Required Attendees |                        | End Time *       | 6/4/2019 4:00 PM | Regarding   | Southridge Video Electronics |
|   | Optional Attendees |                        | All Day Event    |                  | Priority    | Normal                       |
|   | Subject *          | Visit                  | Duration         | 1 hour           |             |                              |
|   | Location           |                        |                  |                  |             |                              |
|   |                    |                        |                  |                  |             |                              |
|   |                    |                        |                  |                  |             |                              |
|   |                    |                        |                  |                  |             |                              |
|   |                    |                        |                  |                  |             |                              |
|   |                    |                        |                  |                  |             | Save Cancel                  |

4. User should get an alert saying, "Appointment has been successfully created"

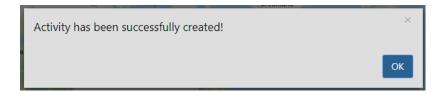

After you have created an appointment you will be able to create a route to your appointments for a selected date. Click on the **Route Appointments** button.

| Man Si                  | Load Map I     | Data    |    |
|-------------------------|----------------|---------|----|
|                         | Route Appoin   |         |    |
| Date:                   | 2015-12-14     | Green B | ay |
| Start:                  | Current Locati | ion     | ~  |
| End:                    | Current Locati | ion     | ~  |
| Avoid To                | Ilroads:       | Yes     | ~  |
| Show Ne                 | arby Accounts: | Yes     | ~  |
| Show Ne                 | arby Contacts: | Yes     | ~  |
| Show Nearby Leads: Yes  |                |         |    |
| Route By                | Start Time     | Milwo   | Y  |
| $\overline{\mathbf{x}}$ | Route Appoir   | tments  |    |
| 22                      | ^              |         | 1  |
|                         | Clear Rou      | ute     |    |
| ~                       | Options        |         |    |
|                         | option.        |         |    |
|                         | Views Display  | ed      |    |
|                         |                |         |    |
|                         |                |         |    |
|                         |                |         |    |

Select the **Date**, **Start** address, **End** address. In addition, you may allow toll roads; showing nearby Accounts, Contracts, and Leads; and the routing preference based on the appointment time or by distance.

Once the user has selected the desired start and end locations and other options, click the **Route Appointments** button to create a route and directions to and from the appointments on the selected date.

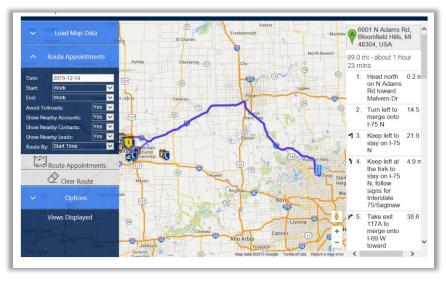

If you select **Current Location** as a **Start** or **End** address, you will have to allow the browser to use their current location. User can select allow once or always allow from this site.

| 1 | internalcrm.atriosystems.com wants to track your physical location. | Allow once | Options for this site 🔻 | × |
|---|---------------------------------------------------------------------|------------|-------------------------|---|
|   | · · · · · · · · · · · · · · · · · · ·                               |            |                         |   |

**Note:** Routing is only available on appointments and the map location uses the address of the Account, Contact or Lead listed in the appointment **Regarding** field.

**Note:** Cancelled appointments are not removed from the route. To remove the appointment from a map the appointment must be deleted.

To clear all route from the map simply click the **Clear Route** button.

#### Routing Appointments – Walkthrough

|              |                 |          | _                  |                    |                      |  |
|--------------|-----------------|----------|--------------------|--------------------|----------------------|--|
| Due:         | Next 7 days     |          | T                  |                    |                      |  |
| $\checkmark$ | Subject         | Priority | Start Time ↑       | End Time Loca      | tion Regarding       |  |
|              | demo Atrio Maps | Normal   | 2/11/2016 8:00 AM  | 2/11/2016 8:30 AM  | Baker Hopp Associate |  |
|              | demo Atrio Maps | Normal   | 2/11/2016 11:30 AM | 2/11/2016 12:00 PM | Cole, Carol          |  |
| Ë            | demo Atrio Maps | Normal   | 2/11/2016 5:00 PM  | 2/11/2016 5:30 PM  | DMC Construction     |  |

You have 3 appointments on Feb. 11; to map these appointments, you will:

- 1. Go to Map, click on the **menu** button on the top-right corner of the view. Select **Route Appointments** and fill in the date.
- 2. Pick the desired start and end locations and routing preferences; The **Route By** option will optimize the route to either:

| (1) Route the appointments in order of start time | [Route By: Start Time] or  |
|---------------------------------------------------|----------------------------|
| (2) Minimize the travel distance                  | [Route By: Route Distance] |

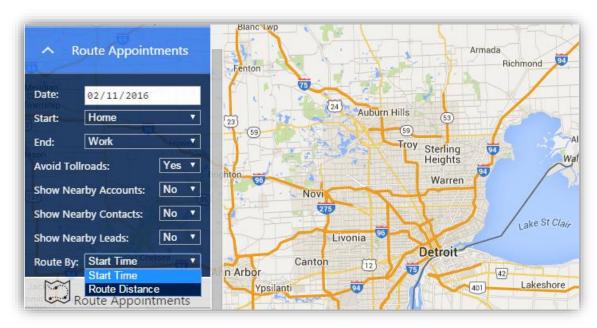

#### Note: Option (2) disregards the start/end time of appointments

3. When finished, click Route Appointments:

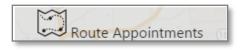

4. Once loaded, the directions will be shown on the right.

To see different numbered routings on the map, create appointments on same date with different addresses

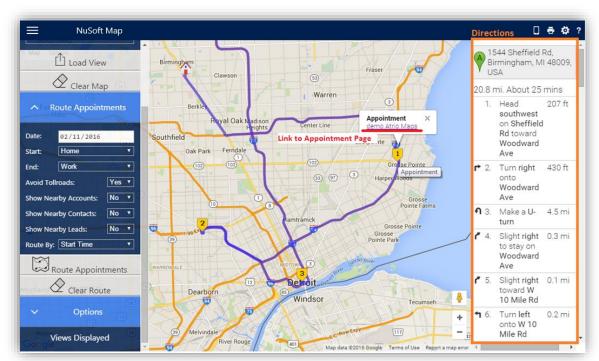

To go to the appointment, simply click on the numbered icon on the map.

Note the different routes when routing by start time and routing distance.

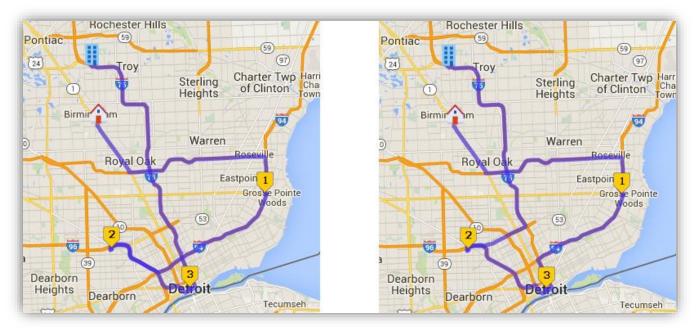

^ Route by start time

^ Route by distance

#### **Quick Creating Visits/Appointments**

When the map is populated, clicking on a Company, Contact, Lead, Opportunity, etc. will bring up information about the selected record as well as a calendar icon.

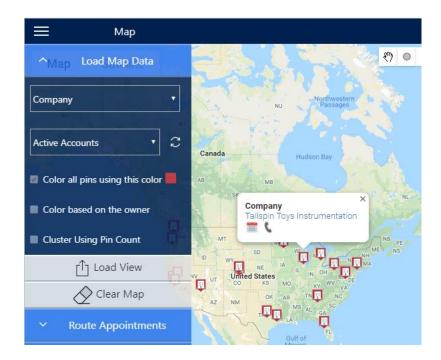

Clicking the icon will open a quick form that allows you to schedule an appointment or a phone call. Click **Save** when the date and time are correct. The appointment will appear on your calendar as "Visit".

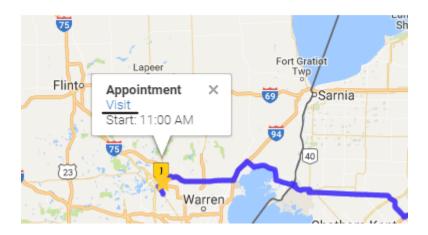

#### Record Reassignment and Adding to Marketing Lists

**Click** on the circle on the controls at the top center of the map. This allows you to encircle records on the map.

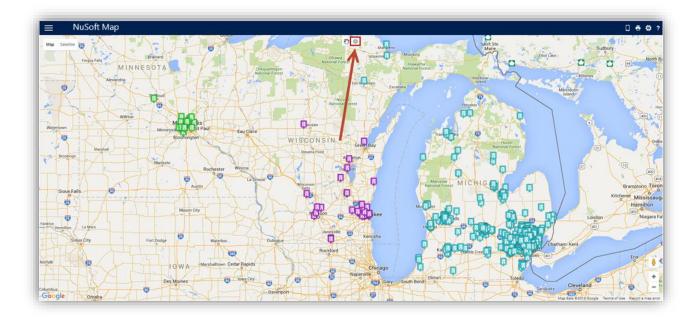

After choosing the records, **click** on the Options button that appears next to the circle draw-control. This will open a menu that lets you either add the selected records to a Marketing List or Assign the records to someone else.

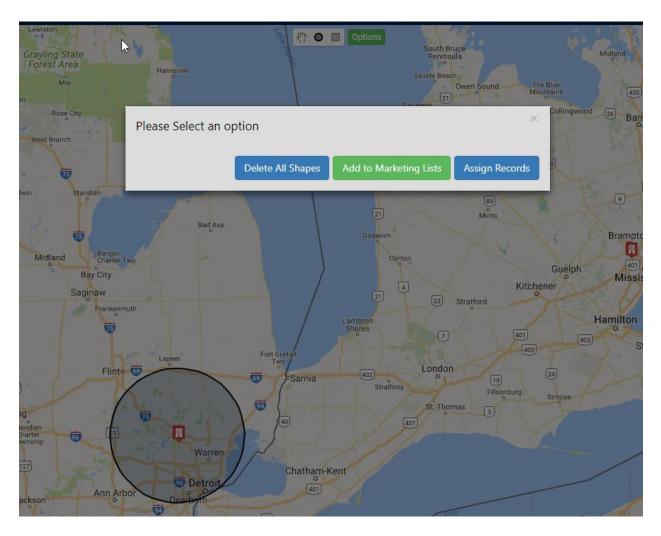

Clicking on **Add to Marketing Lists** will open a prompt that requires you to select a record type and marketing lists.

| Marketing target type: $	imes$ |
|--------------------------------|
| Accounts •                     |
| AccTest 🔻                      |
| Cancel                         |

Clicking on Assign Records will open a list of Active Users on the systems that you can choose to assign the records to.

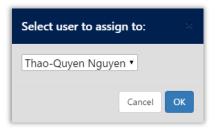

## Support

Please send any product issues or suggestions to support@nusoftsolutions.com.

### Disclaimer

THIS SOFTWARE IS PROVIDED "AS IS", AND NUSOFT SOLUTIONS (ACQUIRED BY AVTEX) DISCLAIMS ALL WARRANTIES WITH REGARD TO THIS SOFTWARE INCLUDING ALL IMPLIED WARRANTIES OF MERCHANTABILITY AND FITNESS FOR A PARTICULAR PURPOSE. IN NO EVENT SHALL NUSOFT SOLUTIONS (ACQUIRED BY AVTEX) BE LIABLE FOR ANY SPECIAL, INDIRECT, OR CONSEQUENTIAL DAMAGES OR ANY DAMAGES WHATSOEVER RESULTING FROM LOSS OF USE, DATA OR PROFITS, WHETHER IN ACTION OF CONTRACT, NEGLIGENCE, OR OTHER TORTIOUS ACTION, ARISING OUR OF OR IN CONNECTION WITH THE USE OR PERFORMANCE OF THIS SOFTWARE.